# UMRA Salon

#### **What is the UMRA Salon?**

The UMRA Salon is a part of the UMRA website where members can carry on conversations in the form of posted messages. The idea for the Salon came out of our conversations about wanting to find ways to help UMRA members connect outside of the monthly meetings, or facilitate formation of interest groups.

#### **What can you do on the UMRA Salon?**

The Salon is a place where members can share anything they think would be of interest to other members: opinions, reviews, photos, information requests, questions requests for rides, ratings of service, volunteer opportunities and more. And most importantly, members can comment on each other's posts. Example: Ron uses biking salons to share ideas and learn from other bikers. Cathy uses tech forums to find solutions or request assistance from other techies. They are widely used for social, support, and educational purposes. In particular, the Salon could potentially be of considerable value in bringing into our community those who are homebound or have mobility or other health issues.

#### **How does the Salon differ from Facebook, chat rooms, and blogs?**

As an internet forum site, the Salon is different from social media like Facebook and Twitter in that it has more structure. Messages and replies are posted in a hierarchical structure of defined categories. It is different from a chat room in that messages can be longer, and they are archived. You can reply to someone's message from a day or week or month ago. It is different from a blog in that it shows several people's messages and comments at once. It is like having multiple blogs in one spot. More information about internet forums can be found here:

#### https://en.wikipedia.org/wiki/Internet\_forum

#### **Sample forums/salons:**

A general forum for older people, similar to what the UMRA Salon would be: http://www.seniorforums.com/ Nextdoor, a neighborhood forum, available for many Twin Cities neighborhoods: https://nextdoor.com/

### **Instructions for use**

The next few pages describe the various parts of the Salon.

To post you will need to login using your UMN x500 userid and password.

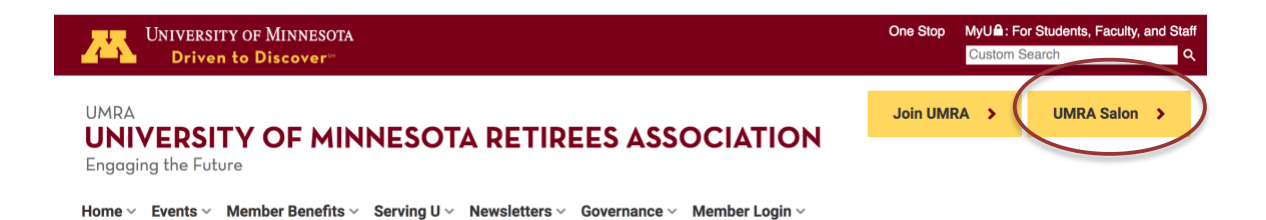

# **There are three category levels of the UMRA Salon:**

**Salon home page:** Here you will see a list of all Salon Forums (Fig 1). Selecting a Salon Forum will show you the Topics in that Forum.

**Salon Forum:** Each Salon Forum contains various Topics (Fig 2). You can add a new Topic for discussion under any Salon Forum.

**Topics:** Topics contain all the responses to the selected Topic (Fig 3). Reply are only made on Topics pages.

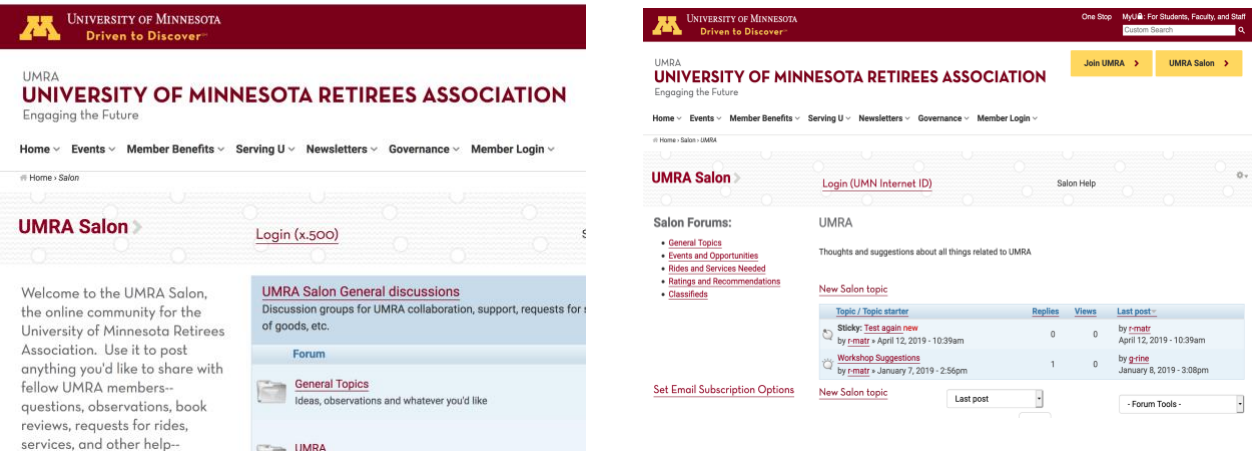

**Figure 1: UMRA Salon home page -- Categories Figure 2: UMRA Salon Forum list of Topics**

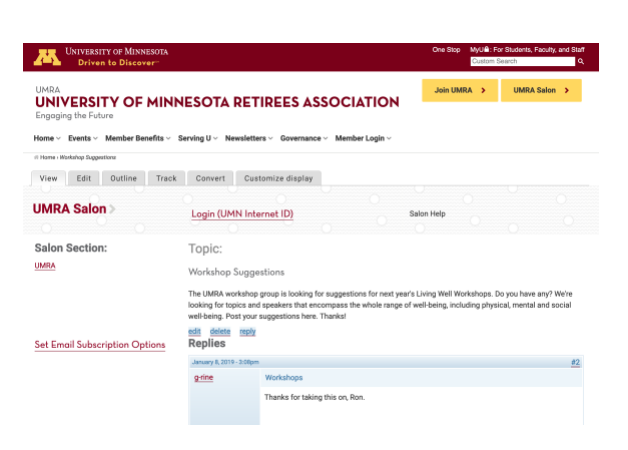

**Figure 3: UMRA Salon Topics page**

1. Log in to the Salon by clicking on Login (UMN InternetID) at the top of the page.

2. From each Salon Forum page the menu on the left column can take you to another Forum.

3. Replies can be made from the Replies page of a Topic only

4. To Reply to a Topic, click on **Reply**

5. If you **subscribe** to various sections or topics, you will be notified when new posts are added

# **How do I post a reply?**

On the Salon home page, select a Forum, then a Topic under that. On the Topic page, select Reply and enter your comment (Figs 1-3).

Note the toolbar above the Comment field (Fig 4). Holding your cursor over each icon, you will see the name of the icon, indicating how it is used.

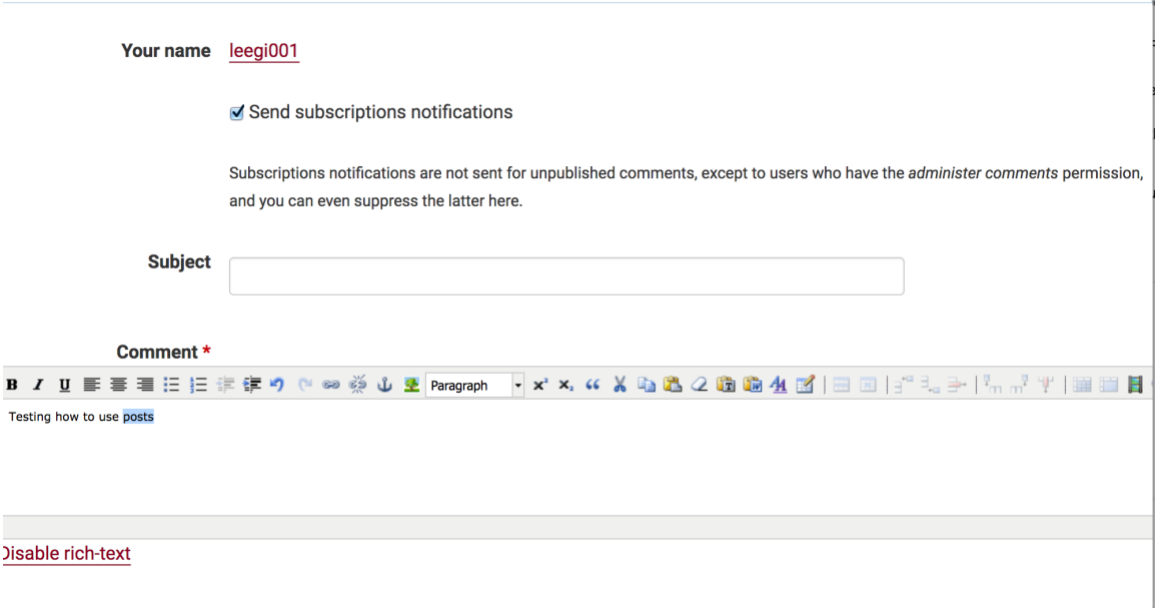

**Figure 4: Enter your reply here. Note the text toolbar**

The toolbar includes: formatting, bullets, text alignment, links, cut/copy/paste, superscript, subscript, remove formatting, paste as plain text, paste from Word, insert/edit table, insert media, etc.

Your reply will appear after the posting you replied to, on the Topics level page.

# **What are all these parts in the Topics list?**

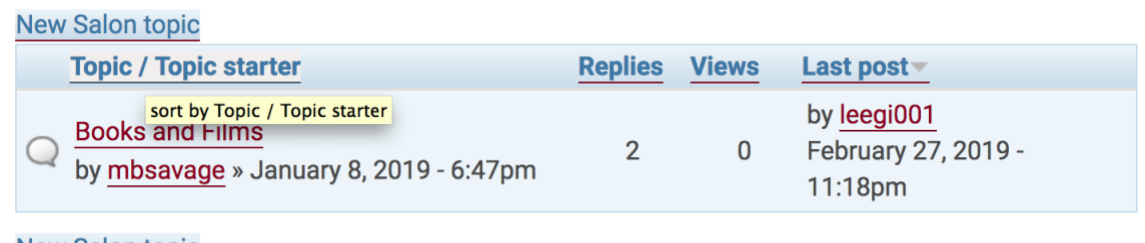

**New Salon topic Figure 5: Topics list**

- 1. Click on Topic/Topic starter to sort Topics. Each of the column headers can be clicked on to sort Topics by that column's content.
- 2. Book and Films is the name of the Topic
- 3. mbsavage is the UMN InternetID of the person who created this Topic. Each Topic and Reply has an author's name associated with it – there are no anonymous posts. You can use this UMN InternetID to contact the poster directly by appending "@umn.edu". This author's email address will be "mbsavage@umn.edu". You can also see the date this posting was written.
- 4. Under Replies, you see the number of replies top this topic: 2. This tells you how active the topic is.
- 5. Under Last Post, you see the date of the most recent post, and author of the post. This tells you how recently the post has been active.

# **Can I post links, videos, sound, photos?**

You can post a link to anything. The link will not look hot, but it will be hot when saved. Large files cannot be uploaded, but if the media is online you can post a link. If you want the media to open in a new window, use the Link Tool to select a Target of New Window.

You can also upload files, photos or other media using the toolbar (Fig. 4).

# **Email Subscription Options**

You can subscribe to Salon Forums, allowing you to be notified by email when posts are added or updated in those areas. Click on "Set Email Subscription Options", to make your subscription selections. Check the top checkbox, "SUBSCRIPTION" to subscribe to all Forums (Fig 6). You will receive a weekly digest by email of all changes to the Forums you have chosen.

| <b>- FORUMS</b> |                                       |
|-----------------|---------------------------------------|
| ⊓               | <b>SUBSCRIPTION</b>                   |
| ∩               | <b>UMRA Salon General discussions</b> |
| $\Box$          | -- General Topics                     |
| ∩               | $--$ UMRA                             |
| $\Box$          | -- Events and Opportunities           |
| ⊟               | -- Rides and Services Needed          |
| $\Box$          | -- Ratings and Recommendations        |
| ⊟               | -- Classifieds                        |
| $\Box$          | <b>Special Interest Groups</b>        |
| $\Box$          | -- Photography SIG                    |
| $\Box$          | -- Finance & Legal SIG                |
| □               | $--$ Books                            |

**Figure 6: Subscriptions options**